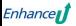

# 상담사/교직원

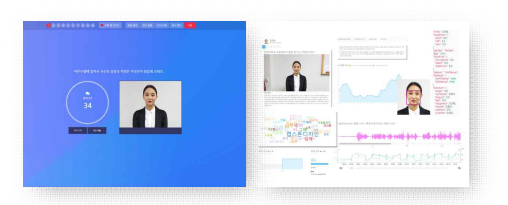

# '셀프뷰' AI 모의면접 시스템 이용안내

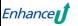

# $\overline{\phantom{a}}'$ 셀프뷰' AI 모의면접 시스템 개요 <mark>·</mark>

# $\frac{\mathbf{d}}{\mathbf{d}}\mathbf{H}$ 는 가상면접, AI 기술을 활용한 AI 모의면접 시스템 입니다.

# **영상면접 + 성격검사 + AI 게임(역량검사 게임) AI 분석결과**

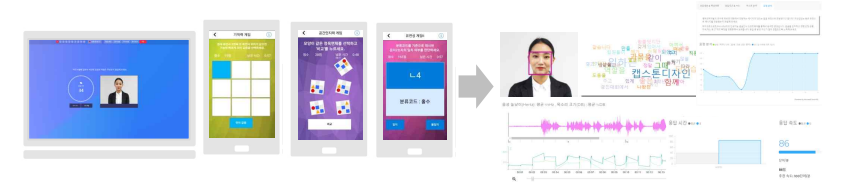

- **AI 채용면접/대면면접과 유사한 환경**으로 몰입감을 유발시켜 면접능력 개발을 돕습니다.
- **AI 게임(역량검사 게임)**으로 기억력, 민첩성, 수리력, 공간인지능력 등 **성과역량 관련 능력을 측정**합니다.
- **Big 5 성격검사**를 통해서 AI 채용면접의 '성향파악' 단계를 간접적으로 체험해보게 했습니다.
- 최신 인공지능(AI) 기술이 적용된 '**AI분석결과'**를 통하여 **효과적인 영상면접 연습**이 가능합니다.
- **취업교과목 AI 면접과제, AI 모의면접 경진대회** 등 다양한 교수-학습 기능을 제공합니다.

# **Enhance**

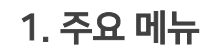

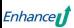

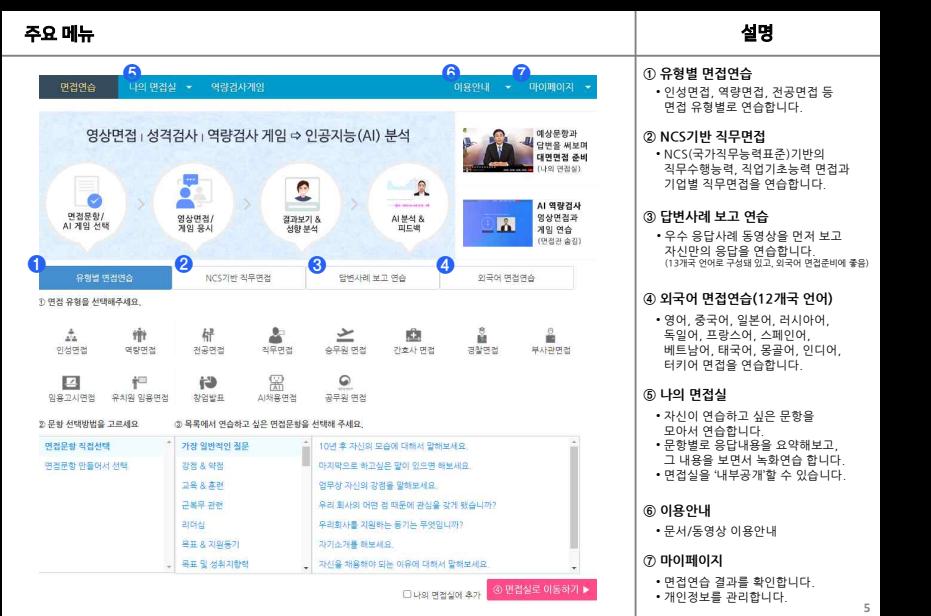

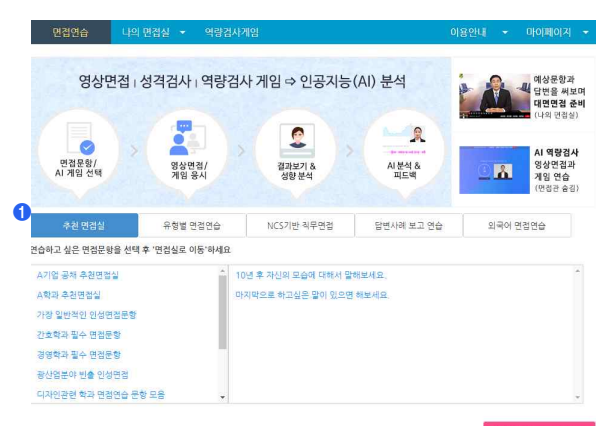

□ 나의 여전실에 휴가

# **① 추천 면접실/학과별 면접실**

- 이 메뉴는 시스템 관리자가 '설정'한 경 우에만 보입니다.
- 취업지원관 또는 상담사가 추천하는 면접문항들을 선택해서 연습할 수 있습니다.
- 문항별로 지도내용,응답 팁, 응답사례 등이 저장되어 있으면, 응시자는 그 내용을 보면서 연습합니다.

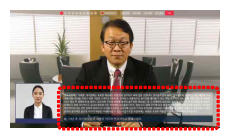

# 2.면접 & AI게임 응시

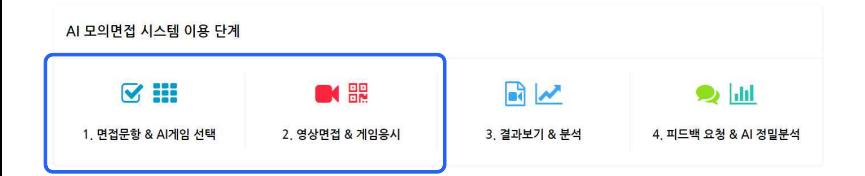

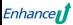

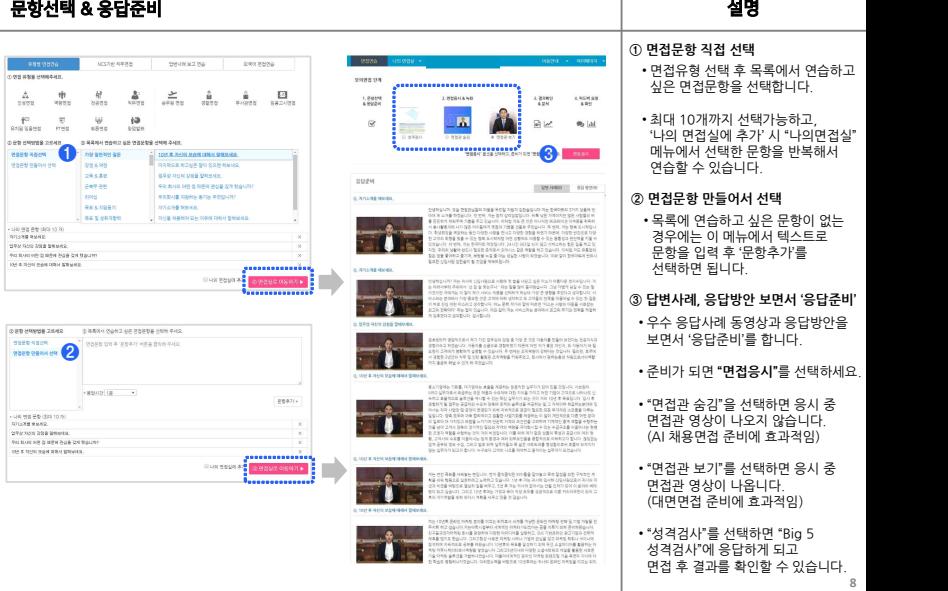

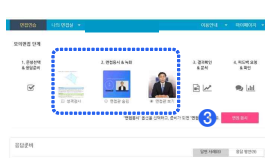

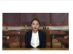

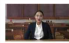

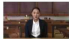

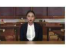

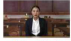

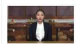

- 
- 

- 
- 
- 
- 
- 

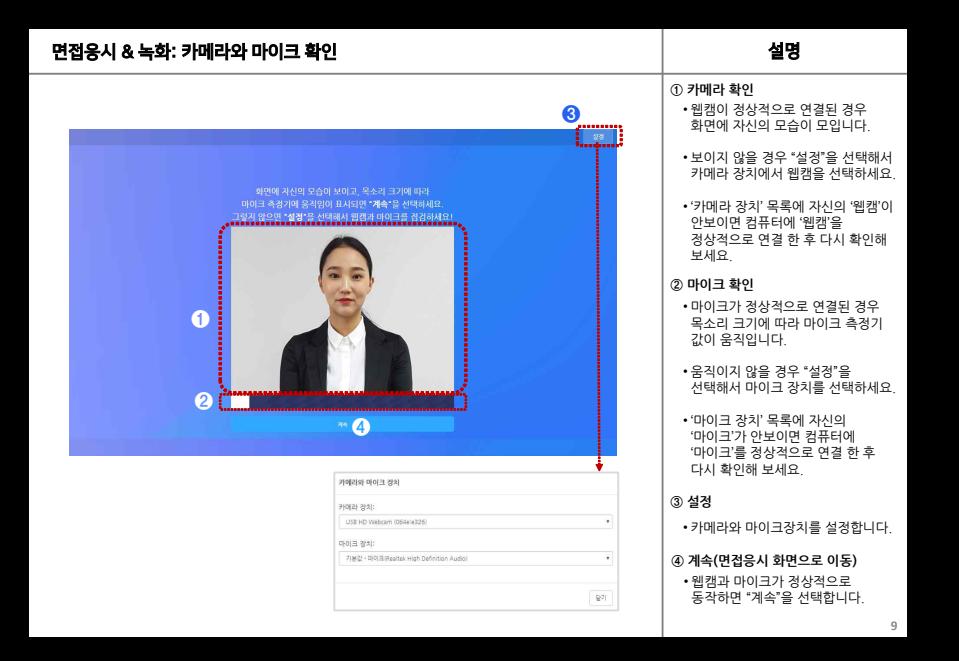

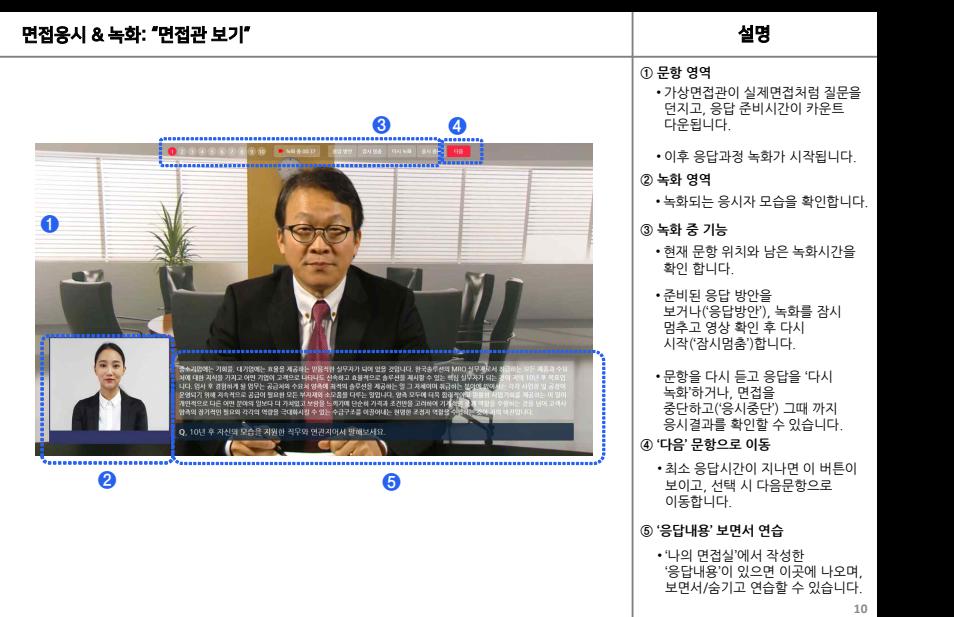

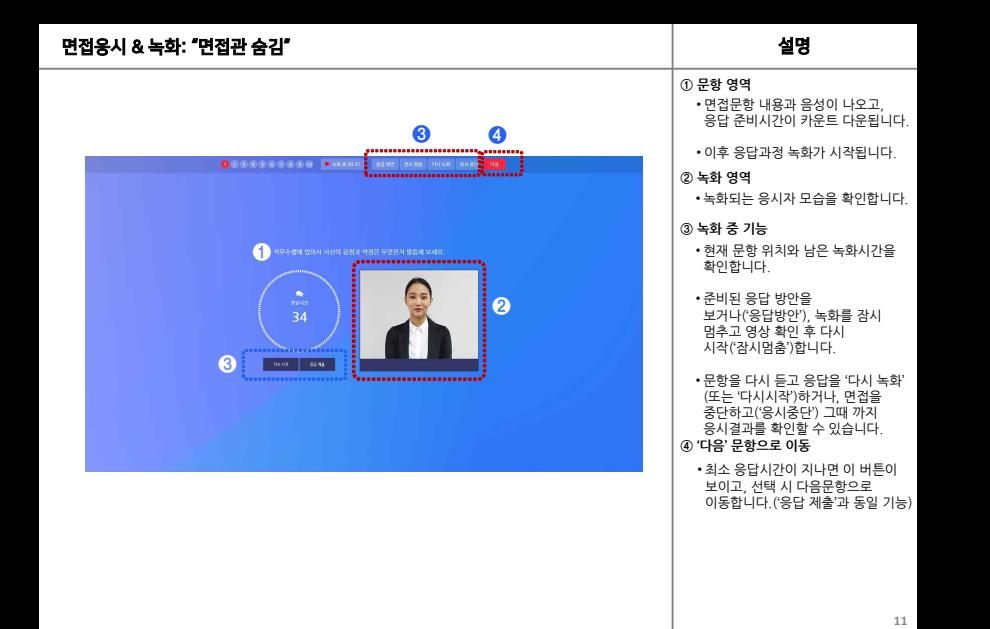

# 문항선택 & 면접응시: NCS 기반 직무면접 실행 기능 시간 시간 시간 시간 시간 시간 설명

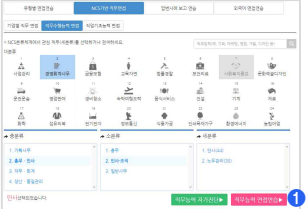

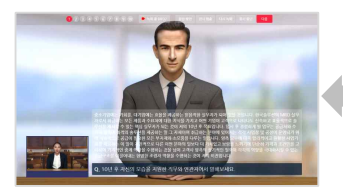

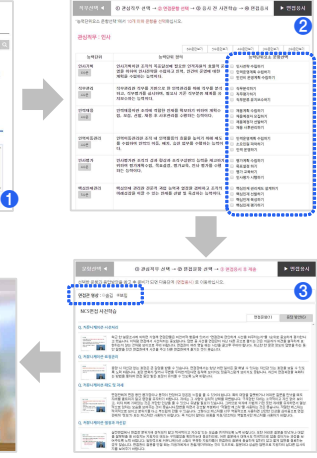

# **① NCS 직무선택**

• NCS 분류체계에 따라 원하는 직무를 선택합니다. 또는 '직무명'으로 검색 후 선택합니다. **❷**

# **② 능력단위요소 문항 선택**

• 해당 직무에 필요한 능력과 능력단위 요소를 확인 후 원하는 문항을 선택 합니다.(최대 10개 능력단위요소 선택)

# **③ 응답준비 후 '면접응시'**

- 실제 면접에 앞서 선택한 문항과 응답방안을 보면서 '응답준비' 합니다.
- 면접관 영상 '숨김', '보임' 옵션을 선택 하고, **"면접응시"**를 선택합니다.

# ü **직업기초능력 면접**

- **❸** NCS 직업기초능력에서 연습하고 싶은 '하위능력' 단위를 선택합니다.
	- 문항선택 후 "응답준비"와 "응시" 단계는 다른 면접과 동일합니다.

# ü **기업별 직무 면접**

- 기업/기관을 선택하면 해당기업의 NCS 직무가 조회됩니다.
- 연습하고 싶은 직무를 선택하면 '면접응시' 단계로 이동합니다.

# 문항선택 & 면접응시: 답변사례 보고 연습 설명

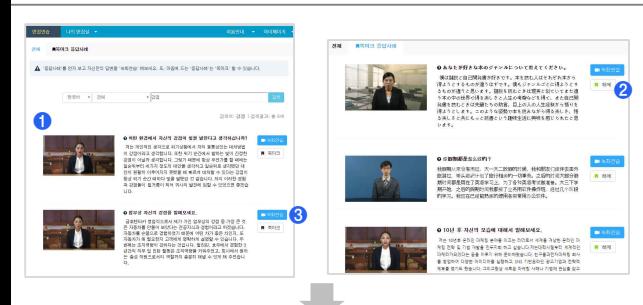

# **① 답변사례 보기**

• 원하는 응답사례 동영상을 봅니다. (카테고리 선택, 검색 가능)

# **② 북마크/해제 ❷**

- "북마크"를 선택하면 해당 답변이 북마크됩니다.
- "해제"를 선택하면 북마크 해제가 됩니다.

# **③ 녹화연습**

• "녹화연습"을 선택하면 응답내용을 보면서 녹화 연습할 수 있습니다.

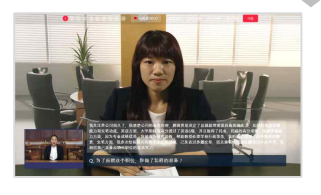

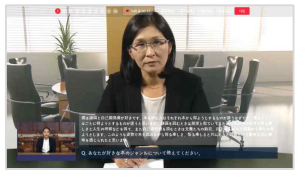

# 문항선택 & 면접응시: 외국어 면접연습 설명 시설 설명 실행 기능 시설명 실행

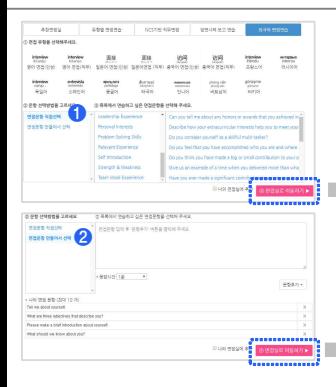

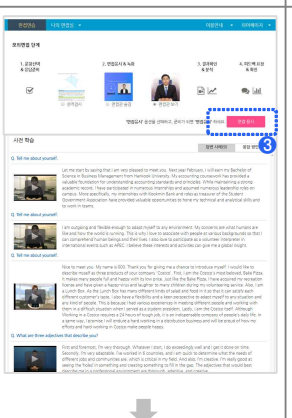

# m

# **① 면접문항 직접 선택**

• 면접유형 선택 후 목록에서 연습하고 싶은 면접문항을 선택합니다.

# **② 면접문항 만들어서 선택**

• 목록에 연습하고 싶은 문항이 없는 경우에는 이 메뉴에서 텍스트로 문항을 입력 후 '문항추가'를 **❸** 선택하면 됩니다.

# **③ 답변사례, 응답방안 보면서 '응답준비'**

- 우수 응답사례 동영상과 응답방안을 보면서 '응답준비'를 합니다.
- 면접관 영상 보기 옵션 등을 정한 후 **"면접응시"**를 선택하세요.

# **√ 외국어 면접유형**

• 영어, 중국어, 일본어 면접을 연습할 수 있습니다.

# 문항선택 & 면접응시: 나의 면접실

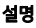

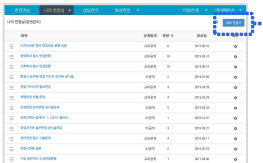

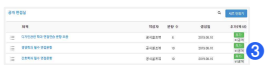

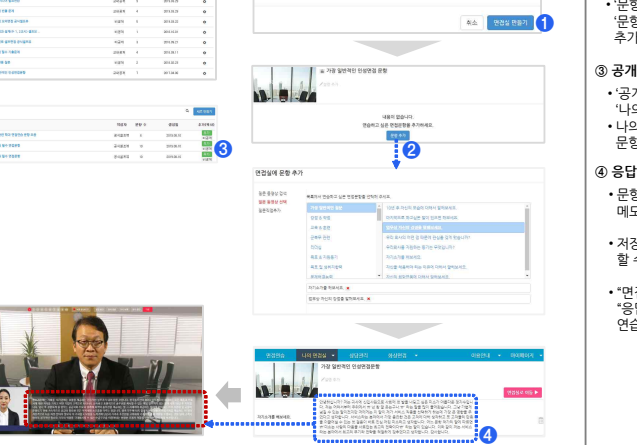

여전성 휴가 재목 연결실을 공개하시겠습니까?

비공개(이용자만 볼 수 있습니다.)

 $\mathbf{v}$ 

House on **p** 

# **① 나의 면접실 추가**

• '새로 만들기'를 선택해서 제목을 입력하고 '면접실 만들기'를 합니다.

# **② 문항 추가**

**❶** '문항'들을 검색, 선택, 또는 만들어서 • '문항추가'를 선택해서 추가하고 싶은 추가합니다.

# **③ 공개면접실에서 '나의 면접실'에 추가**

- '공개 면접실'에서 '추가'를 선택하면 '나의 면접실'에 복사 됩니다.
- 나의 면접실에 복사 후 자유롭게 문항편집이 가능합니다.

# **④ 응답내용, 응답 방안 작성**

- 문항별로 응답내용 또는 방안을 메모해서 저장합니다.
- 저장된 내용은 면접연습 시 보면서 할 수 있습니다.
- "면접실로 이동"을 선택하면 "응답준비" 단계를 거친 후 연습 할 수 있습니다.

# 역량검사 게임선택 & 응시 설명

# **① 역량검사 게임 선택**

• 첫 화면에서 원하는 'AI 게임'을 선택합니다.

# **② AI 게임시작**

- 게임을 선택합니다.
- 게임마다 제시된 안내사항과 예시를 작 숙지하고, 준비가 되면 '게임 시작'을 선택합니다.

# **③ AI 게임응시**

• '마우스' 또는 게임마다 설정된 '단축키'를 이용해서 응시합니다.

# **④ AI 게임결과 확인**

**ARRAIG** 

- 응시 후 즉시 결과를 확인할 수 있습니다.
- '처음으로(재도전)'을 선택하면 해당 게임에 재 응시할 수 있습니다.
- '홈'을 선택하면 게임 첫 화면으로 이동합니다.

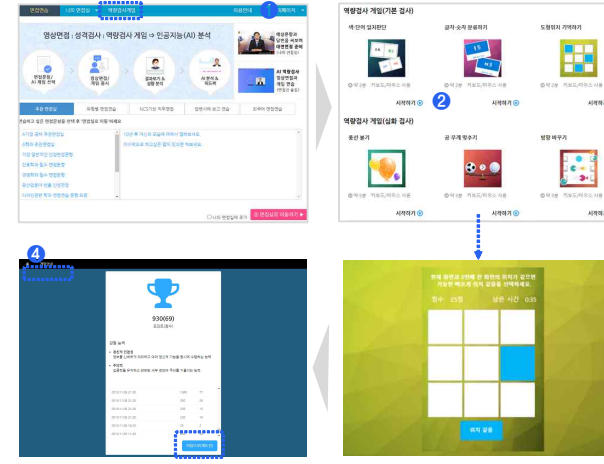

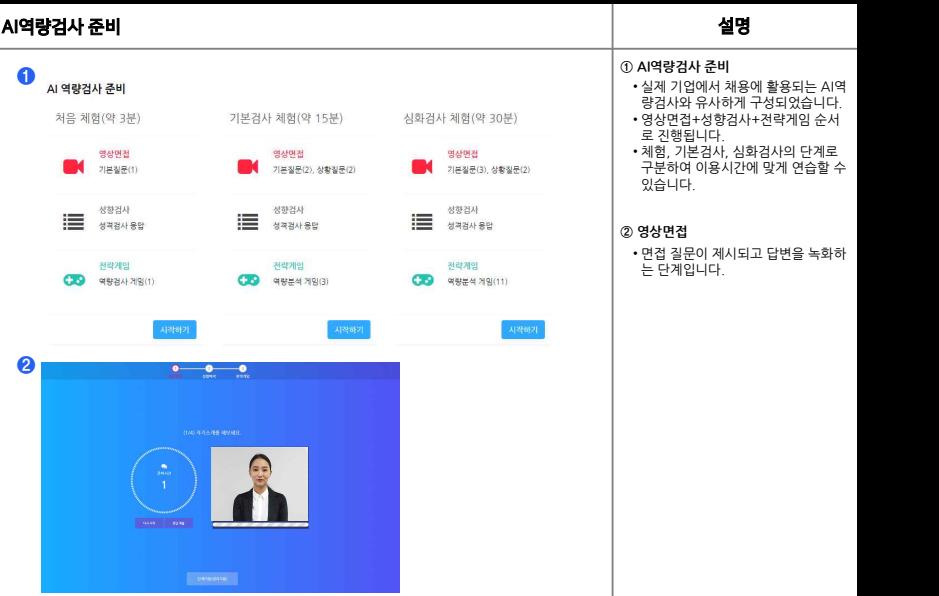

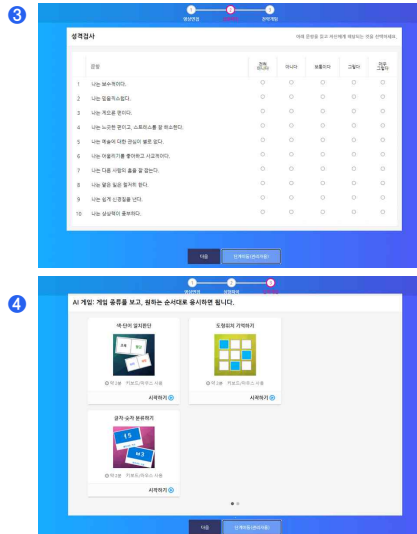

AI역량검사 준비 The Term AI 기업 AI 기업 AI 기업 AI 기업 설명 설명 **③ 성향파악 단계** • 간단한 성격검사를 통해 성향을 파악 하는 단계입니다. **④ 전략게임** • AI게임(역량검사 게임)을 통하여 여 러가지 업무능력을 파악하는 단계입 니다.

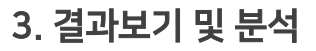

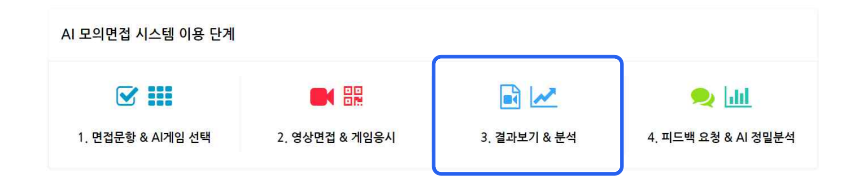

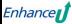

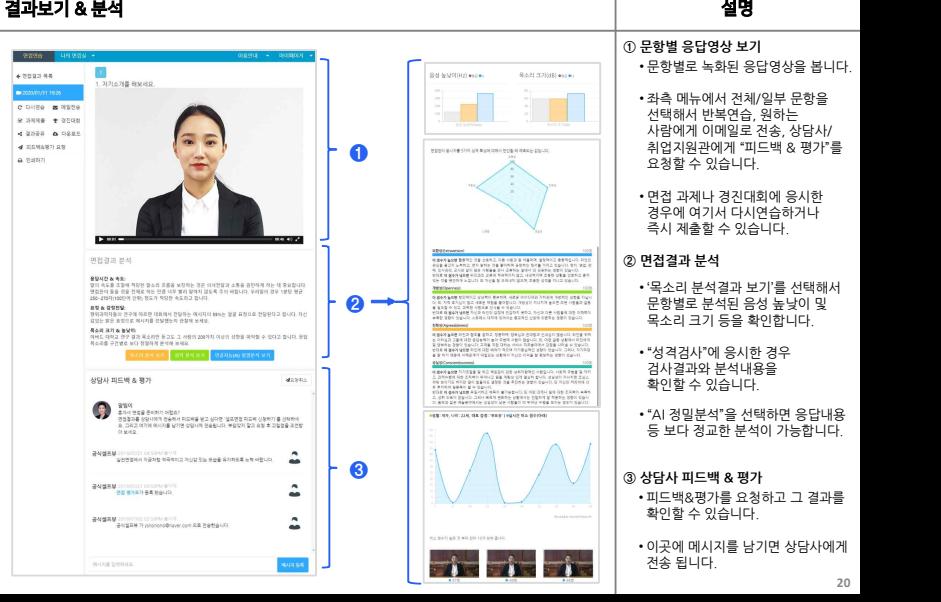

- 
- 

- 
- 
- 

- 
- 

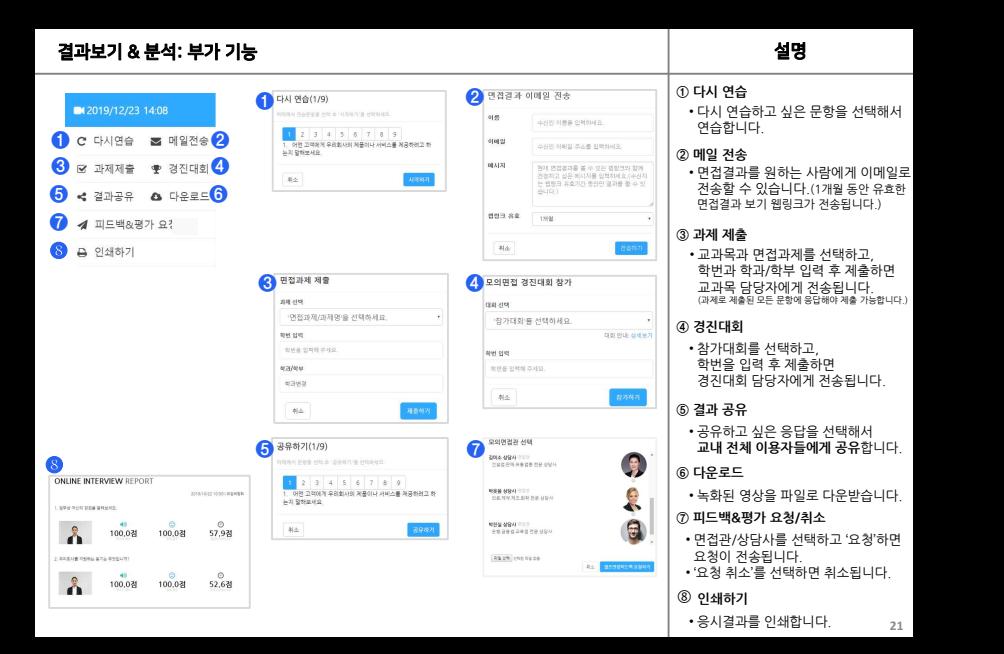

# 4.피드백 요청 |AI 정밀분석

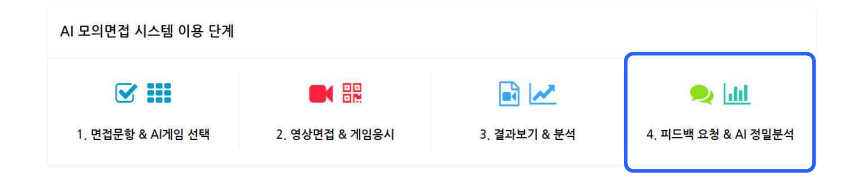

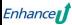

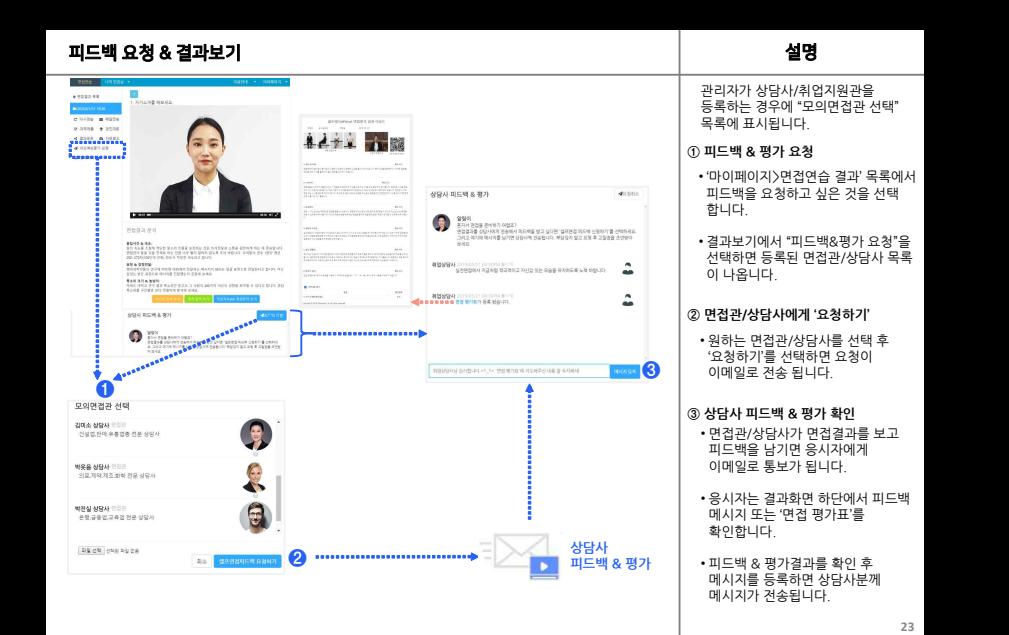

# AI 정밀분석: 요청 설명

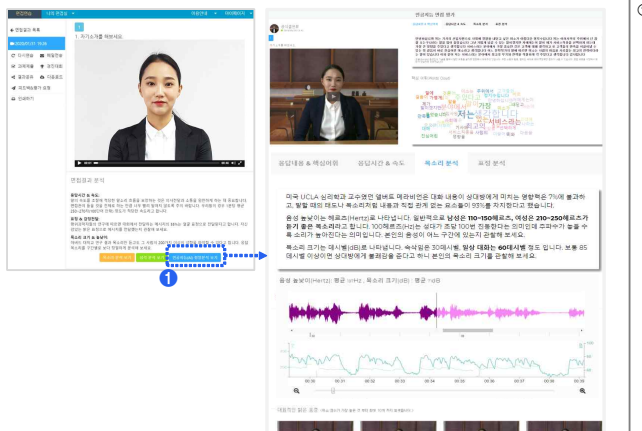

# **① AI 정밀분석 보기**

- '자동평가 결과' 에서 'AI 정밀분석'<br>탭을 선택하고, 'AI 정밀분석 보기'를 선택 합니다.
- 새 창에서 AI 정밀분석 결과를 볼 수 있습니다.(응답영상의 재생시간이 10초 이상인 경우만 분석합니다.)

**24**

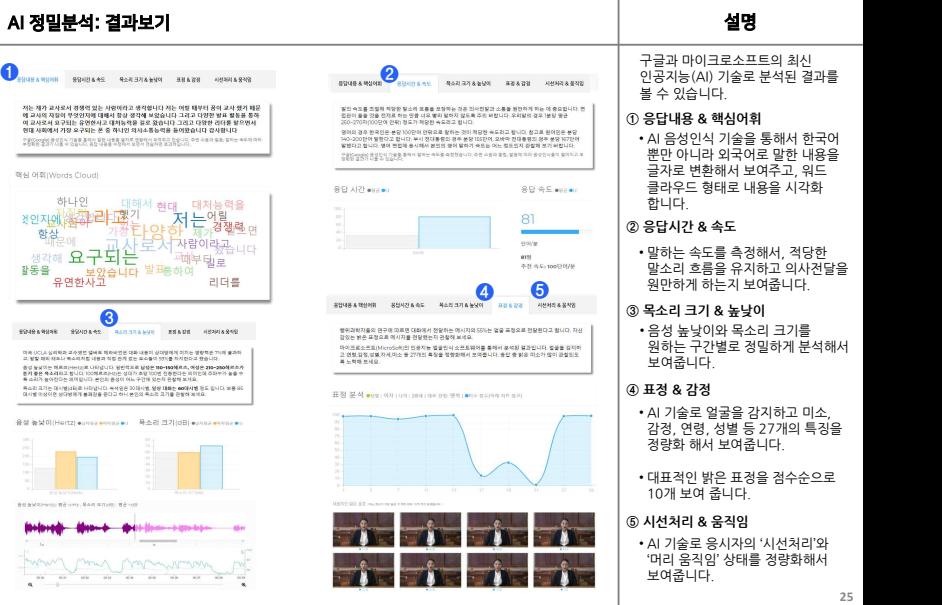

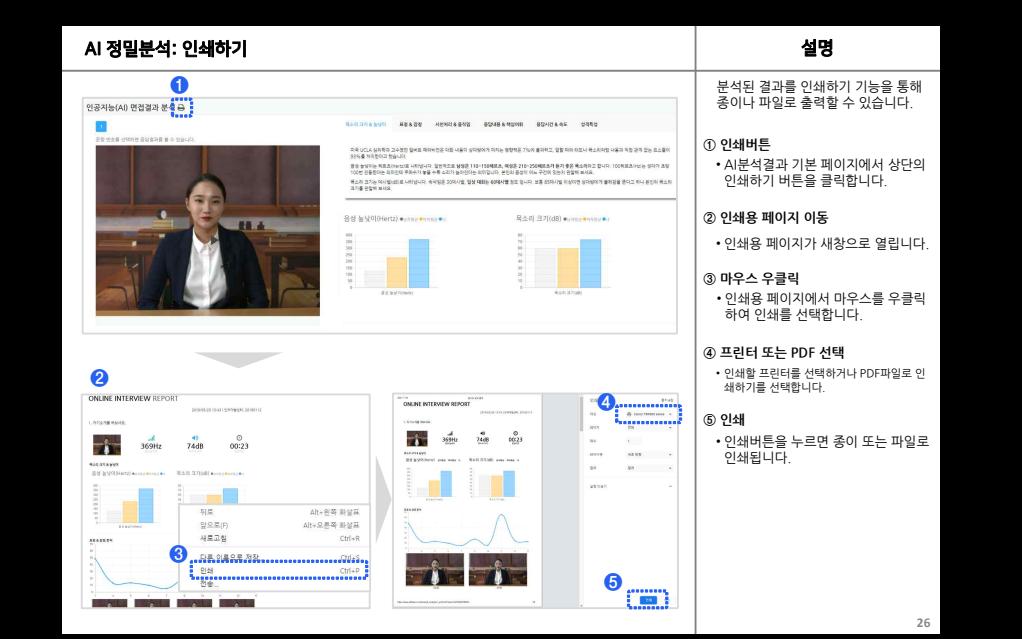

# 5.면접과제및 경진대회

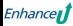

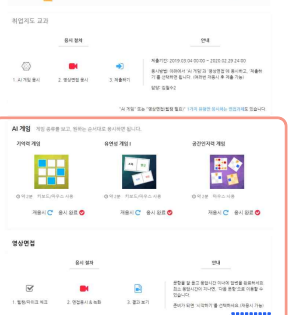

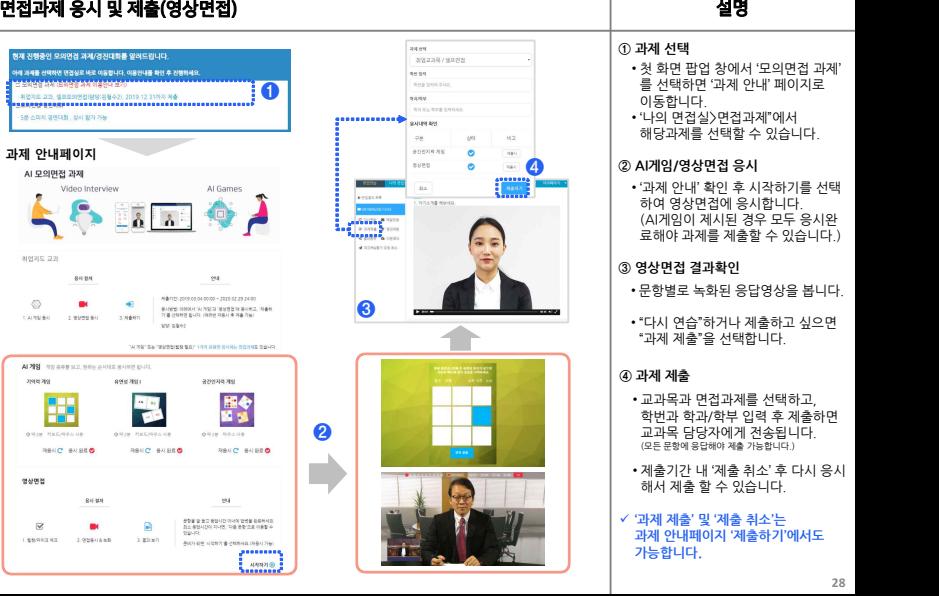

- 
- 

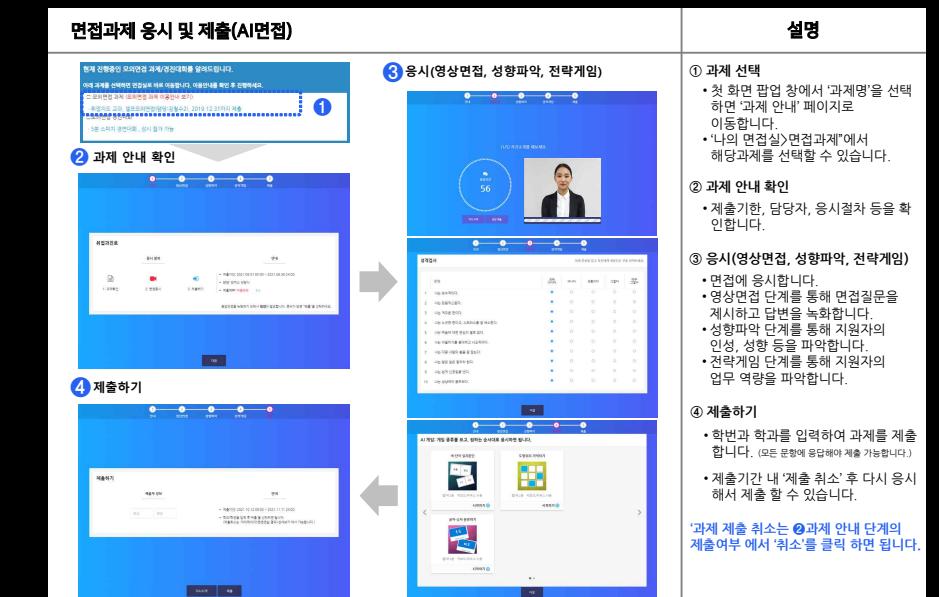

# **① 과제 선택** • 첫 화면 팝업 창에서 '과제명'을 선택 페이지로 이동합니다. 접과<mark>제"에서</mark><br>!할 수 있습니다. **② 과제 안내 확인** .<br>H, 응시절차 등을 확 **③ 응시(영상면접, 성향파악, 전략게임) ④ 제출하기** 다. 통해 면접질문을 녹화합니다. 통해 지원자의 파악합니다. 통해 지원자의<br>!한니다

- 학번과 학과를 입력하여 과제를 제출 응답해야 제출 가능합니다.)
- 출 취소' 후 다시 응시 있습니다.

# **'과제 제출 취소는 ❷과제 안내 단계의 제출여부 에서 '취소'를 클릭 하면 됩니다.**

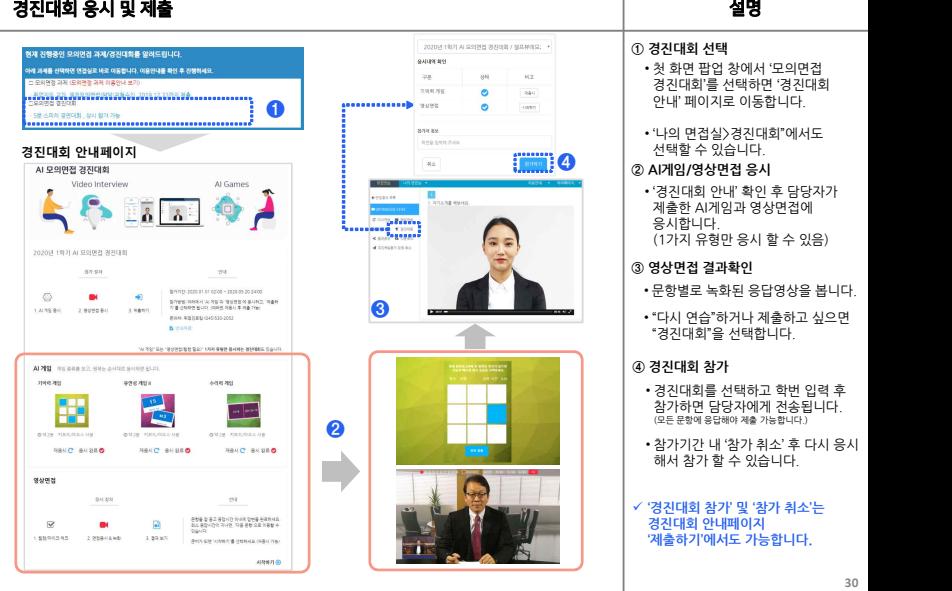

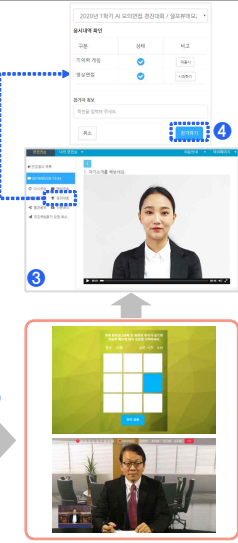

- 
- 

- 
- 

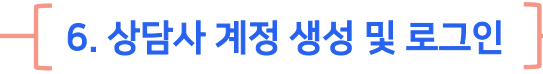

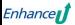

# 상담사/교직원 로그인 및 메뉴 설명

**SAN** 

# **① 상담사/교직원 웹페이지 접속 http://OOO.selfview.co.kr/admin ❷** 별프뷰 회의가업 셀프뷰 로그이 이메일 입적 **❶** WW.ART-10. PML **❹** and account RECR (1020) 1998 로그인 정보를 잊었나요? 0.000 0892 89391 EL SESE PER GRANDO 고객지용: support@erhanceu.com | (주)인턴스유 839 **❺ ❸ LISTMEN +** 이용인데 - 미이페이지 -<del>manual</del> Self View  $4 + 30.85$ 24546 SWINSON<br>25235 EST2 House Entranger Deny Ford Australian Bally  $2.74444$ OR OTHER STATISTICS AND CONSTRUCTION ON THE RESID. 과제 목록 опозна **ABILIER FK STEAK & KINSE WORK IN CORR DIVISION.** OP-WIND GOVERN THE REPORT WITH A REVENUE OF THE RESIDENT.<br>  $\mathbb{E}\left\{ \mathbf{Y}^{(i)}_{t}|\mathbf{Y}^{(i)}\right\}$ A THERM A HOOSE AT  $+3768$  $= 2880288$ 別番対外 -sept GREEXE 2040102 as 8-19839 **D** Warping 2019/02/12 - 2019/06/10 树林 ww 020 800  $\ell$  0 **DROW** nence D NON-TRANSMACHT 2018/03/24 ~ 2019/06/30 39.84 创造 www √ 自 INCS SUPPER  $0.92148888$ 2010/05/01 - 2010/09/30  $7146.8$  $698, 388$ / □ [베디오 터타히] O ROTHER UNTERATE 2018/09/01 - 2018 10:01 **Mill** ww 105.633  $\ell$ <sup>0</sup> (지원가업 분석 발표) **0 경로선택과설계(01,2군사)** 2018/03/05 ~ 2018/11:30 發量 19 8 8 √ 自 ■ 高原型開催 a sengonan 18.84 2010/03/20 - 2010/04 20 社区 wee  $\epsilon$  th (2892)

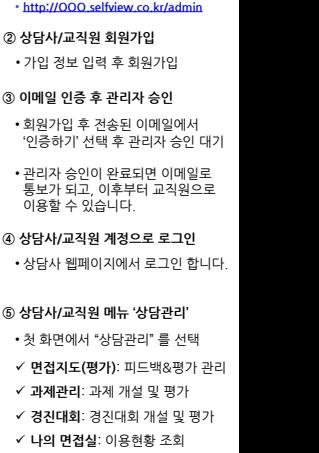

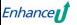

# $\left\{ \begin{array}{c}$  7. 과제 개설 및 평가 | 상담사  $\end{array} \right\}$

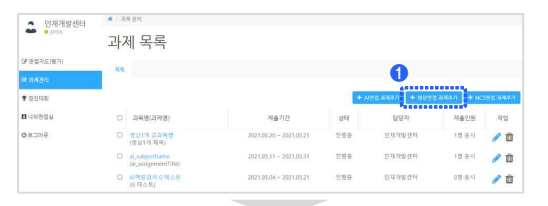

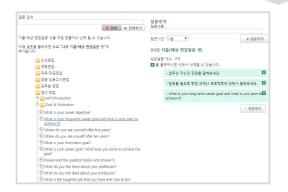

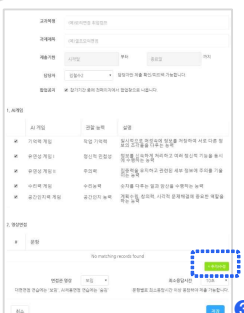

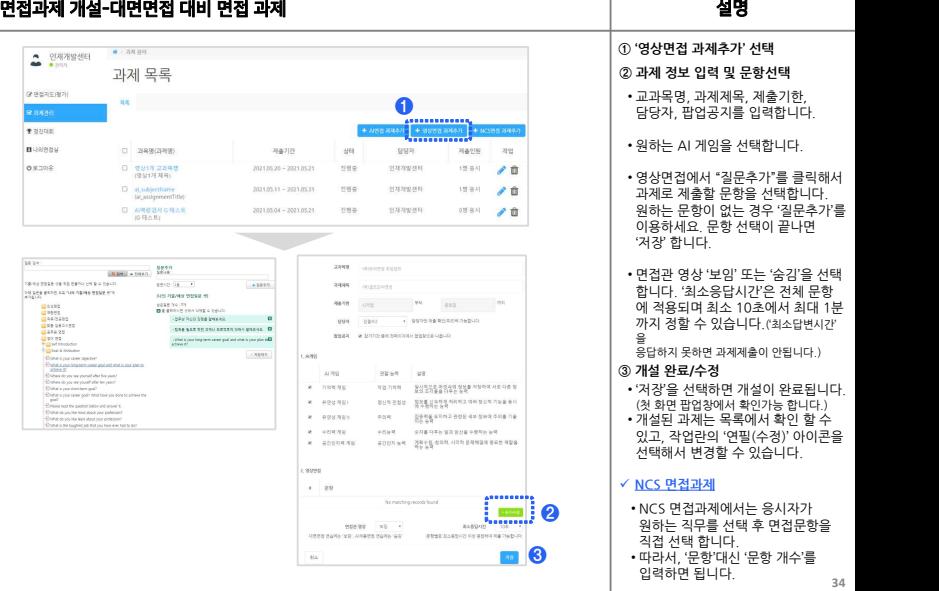

# 면접과제 개설-AI면접 대비 과제 설명

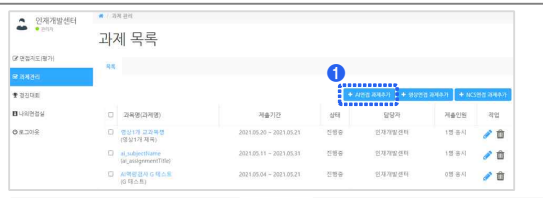

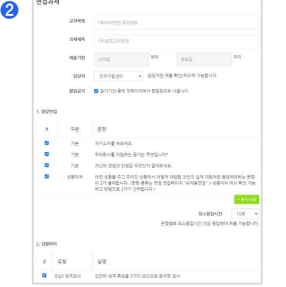

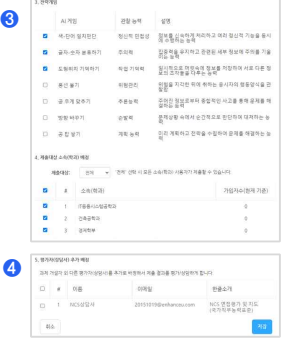

# **① 'AI면접 과제추가' 선택**

# **② 과제 정보 입력 및 문항선택**

- 교과목명, 과제제목, 제출기한, 담당자, 팝업공지를 입력합니다.
- 영상면접에서 4개의 질문이 기본으로 설 정되어 있으며 개별 선택이 가능합니다.
- 성향파악이 기본으로 선택되어 있으며 해제 가능합니다.

# **③ 전략게임 선택 및 제출학과 배정**

- AI면접의 주요 구성인 전략게임을 선택 할 수 있습니다.기본검사 3가지가 선택 되어 있으며 추가나 변경이 가능합니다.
- 제출대상 소속(학과)를 배정할 수 있습니 다.

특정 학과의 학생들에게만 과제를 보이 도록 설정할 수 있습니다.

# **④ 평가자(상담사) 추가 배정**

• 해당 과제의 담당자를 추가로 배정할 수 있습니다.

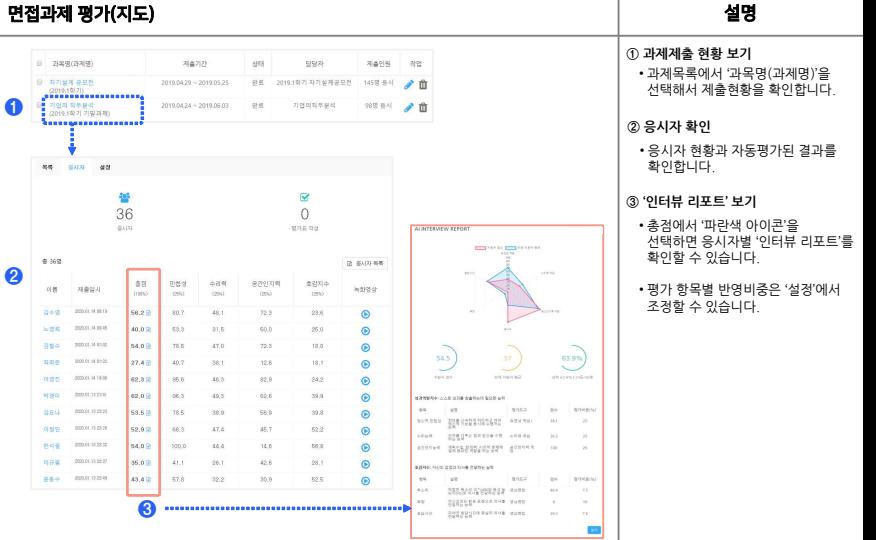

-

# **① 과제제출 현황 보기** • 과제목록에서 '과목명(과제명)'을<br>- 선택해서 제출현황을 확인합니다. • 응시자 현황과 자동평가된 결과를 확인합니다. **<sup>②</sup> 응시자 확인 ③ '인터뷰 리포트' 보기** • 총점에서 '파란색 아이콘'을 선택하면 응시자별 '인터뷰 리포트'를 확인할 수 있습니다. • 평가 항목별 반영비중은 '설정'에서 조정할 수 있습니다.

.

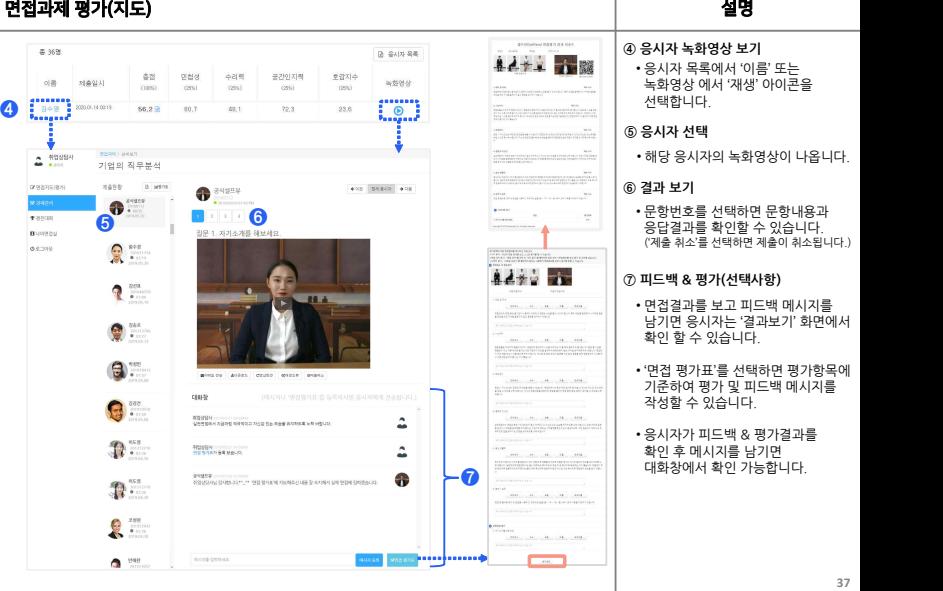

- 
- 
- 

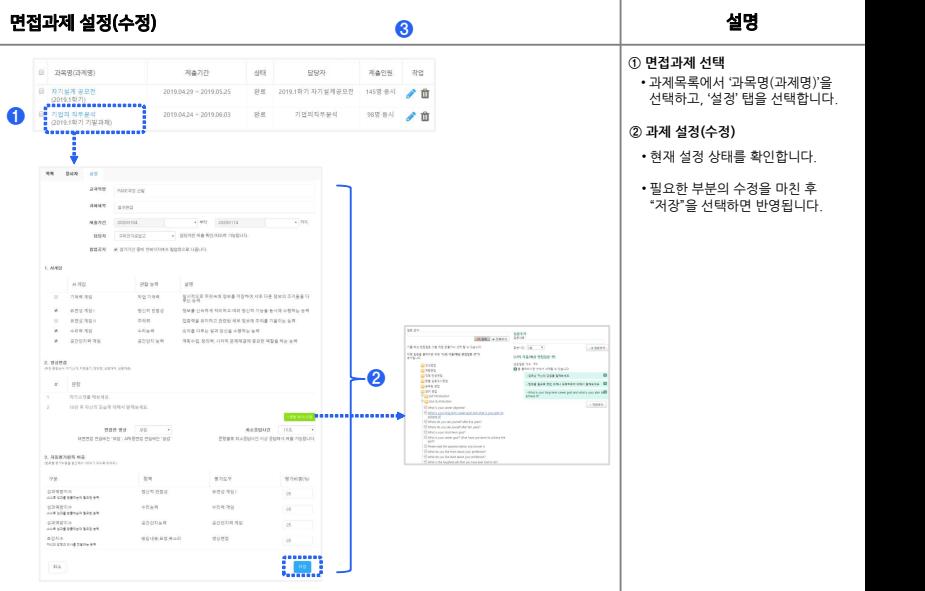

-

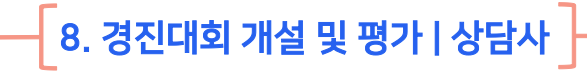

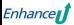

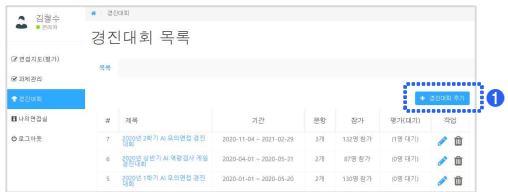

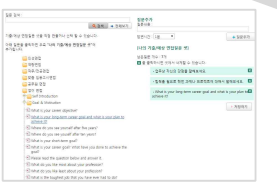

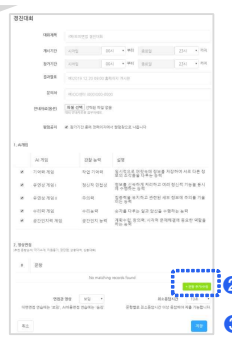

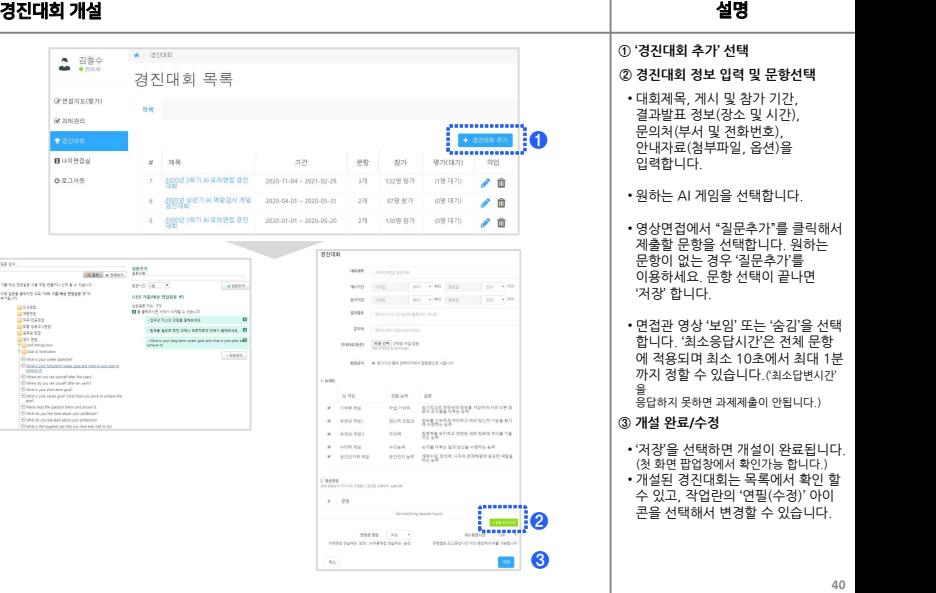

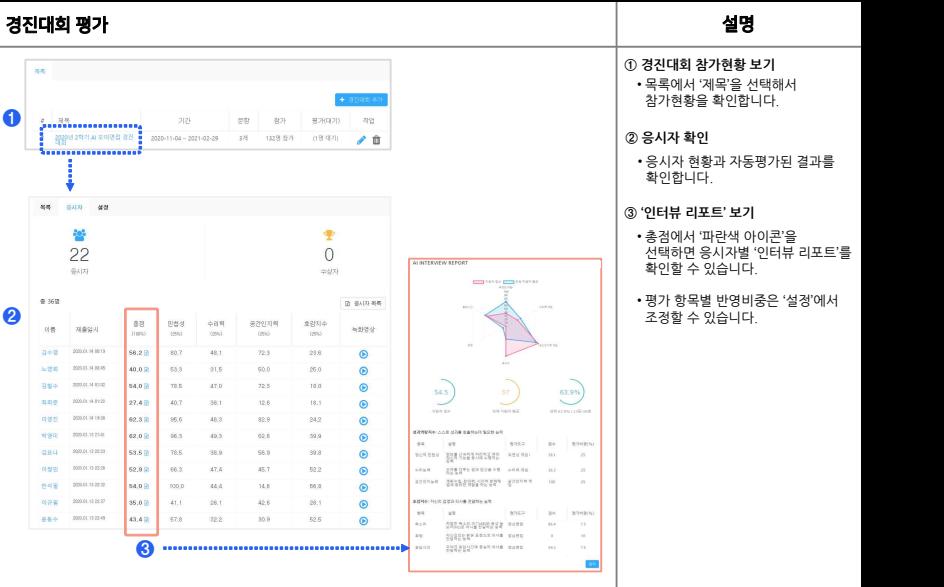

**41**

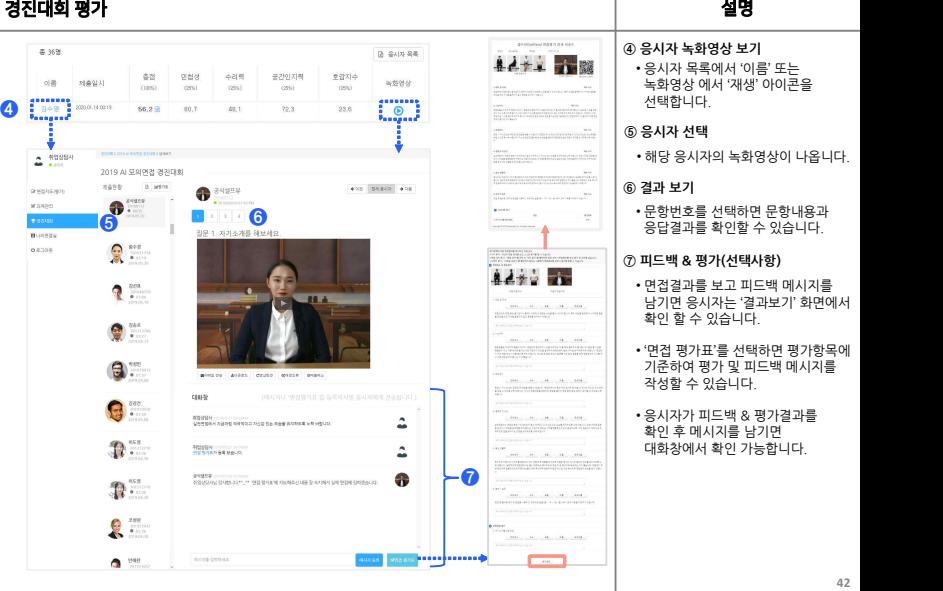

- 
- 
- 

# 경진대회 설정(수정) 참 하는 것이 없는 것이 없는 것이 없는 것이 없는 것이 없다. 설명 **❸① 경진대회 선택** 开展 기간 문항  $\vec{x}$ 참가 평가(대기) 작업 • 경진대회 목록에서 '제목'을<br>- 선택하고, '설경' 탭을 선택합니다. 선택하고, '설정' 탭을 선택합니다. **<sup>❶</sup> ② 경진대회 설정(수정)** • 현재 설정 상태를 확인합니다.  $n n$  aux  $\mathcal{L}$ **GENN** • 필요한 부분의 수정을 마친 후 2010/01/02 02:08 "저장"을 선택하면 반영됩니다. **WATER** 809-11-04 004 - 80 2010-11-00 104 anna 2010-11-04 054 2.80 per-mot 191  $-75$  $2482$ TWO STRONG **POR** egales to ross-axis **PERIODAY** INVESTING **BOX4** A DIVISION NOTICE EDUCATION 1,488  $6.86$ 29199  $475$ **BURGERING SIZE REFIR AS RESIZEDED R** 220191 Alg Young  $\mathbf{z}$ 492.92 **SHOW MINE** ting risely site2 at thit has and editions **DOMESTIC: NEW** × 400781  $500$ DEREGRAD DOE HA SHARING TERRINA THIN FOOT IS SERVICES AND 24g4 やりき ひきと ビネ だけ金 小型のと 日内  $+1111$ IN \$59 PERSON WANTED BOAT **HELMAN WAREN**  $\mathbf{r}$  $20000 \pm 01$ **RE+2,51R.105 ERE28 EST R26 To a R ❷** Lake the low years. 2. 1527-0 THE SAMPLES CONTRACT CONTRACTOR **But was once twin package were professional scholars**  $-25$  $-0.0015$ **JUSANE NAME MIN UNILANS ANNO 670 #221711** ...... Characteriste Mercures 20225 21 -**HATSHIP INS** HIPDS (North 163), MARDS David 1631 **STEERLOOD FOR DOMINIO TESTING** 3. 939-959 90 **SALESVAL CONTROLLANTS**  $78$ **SH** Varw. **M2H9(N)** gaugna 919 001 402791 ----------control の注意 **AND NUT** --------------- $428987 +$ 35 **AAR 628 69123 542 95** 3370 通信特殊调整编出机 7177 i es  $\sigma\perp$

# 9.면접지도(평가) |상담사

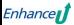

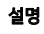

# **<sup>45</sup>** 면접지도(평가) 설명 **<sup>❷</sup> <sup>①</sup> '응시자'의 피드백 & 평가 요청** • 원하는 면접관/상담사를 선택 <sup>후</sup> '요청하기'를 선택하면 요청이 이메일로 전송 됩니다. • 응시자가 면접연습 <sup>후</sup> 결과보기에서 "피드백&평가 요청"을 선택하면 면접관/상담사 목록이 나옵니다. **<sup>③</sup> 피드백 & 평가 진행** • '면접지도(평가)' 메뉴에서 전체 면접지도/평가 현황을 확인 <sup>할</sup> <sup>수</sup> 있습니다. • 목록에서 요청한 응시자를 선택하면 응답결과가 나옵니다. • 문항번호를 선택하면 문항내용과 응답결과를 확인할 <sup>수</sup> 있습니다. ('평가 반송'을 선택하면 요청이 취소되고 응시자에게 이메일로 통보가 됩니다.) • 면접결과를 보고 피드백 메시지를 남기면 응시자에게 이메일로 통보 됩니다. • '면접 평가표'를 선택하면 평가항목에 기준하여 평가 <sup>및</sup> 피드백 메시지를 작성할 <sup>수</sup> 있습니다. • 응시자가 피드백 & 평가결과를 확인 <sup>후</sup> 메시지를 남기면 대화창에서 확인 가능합니다. **<sup>❶</sup> 응시자 화면 면접관/상담사 화면 <sup>②</sup> '응시자' 선택 <sup>❸</sup>**

# $\big\{$  10. 추천/공유 면접실 | 상담사  $\big\}$

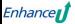

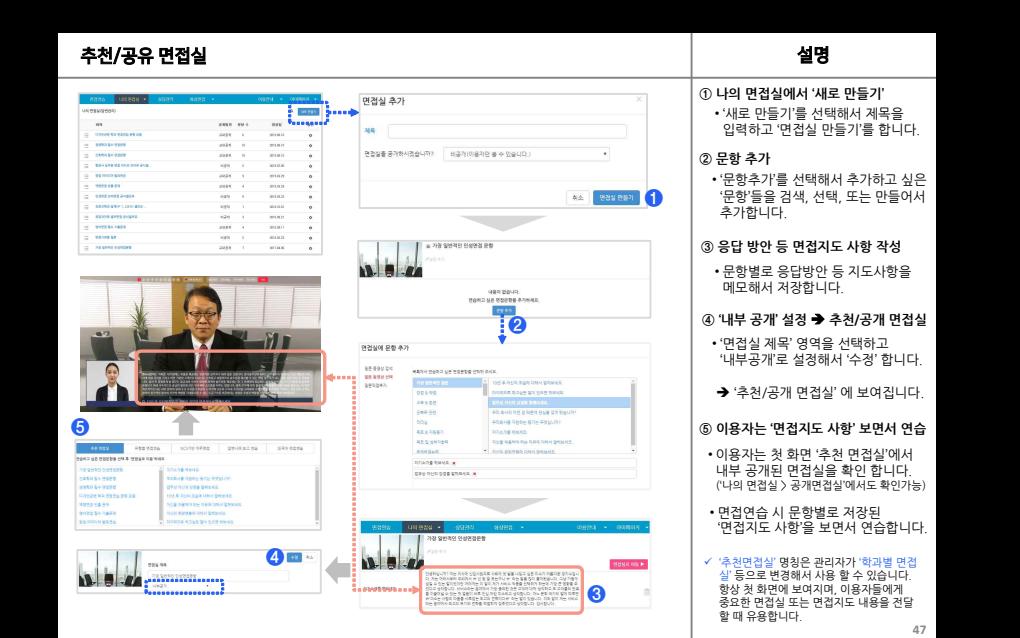

# $\left\{ \right.$ 11. 대면/집단 면접 녹화(옵션)  $\left.\rule{0pt}{3ex}\right\}$

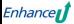

# 대면/집단 면접 녹화 설명

NAME OF TAXABLE PARTIES. 55283 **STANDARD COMPOSTS** the bill of the course and comes where ruus 44.663 DISTURBANCE DE BEN **MOLECULE AND LONG AND** STRUCTURE OF THE FREE WITH STREETER TO 239 0230 BYS **CASAD RESPONSERED BY** 医室 presentation teacher come gives 海月 

> **Mercial Mark Me** NB **MACH MAR** dia se

 $\kappa_{\rm th}$ 

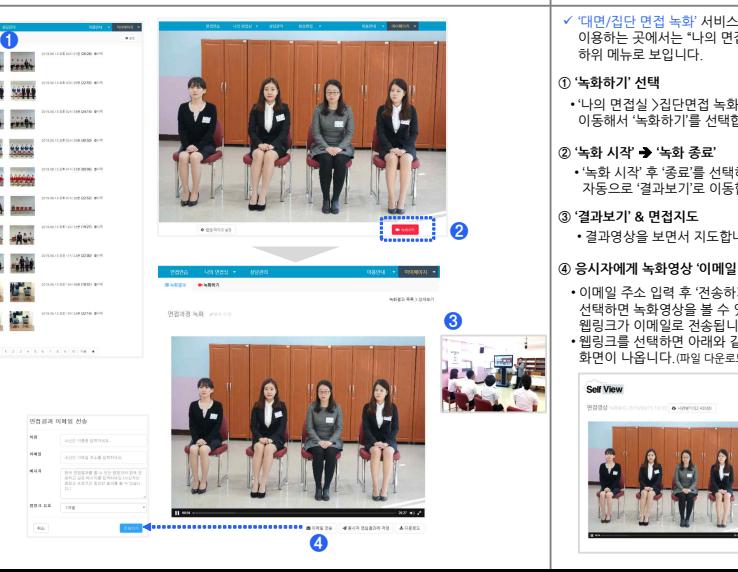

# ü '대면/집단 면접 녹화' 서비스를 이용하는 곳에서는 "나의 면접실"<br>하위 메뉴로 보입니다 **① '녹화하기' 선택** • '나의 면접실 >집단면접 녹화' 로 이동해서 '녹화하기'를 선택합니다. **② '녹화 시작'** è **'녹화 종료'** • '녹화 시작' 후 '종료'를 선택하면 자동으로 '결과보기'로 이동합니다. **③ '결과보기' & 면접지도 ❷** • 결과영상을 보면서 지도합니다.**④ 응시자에게 녹화영상 '이메일 전송'** • 이메일 주소 입력 후 '전송하기'를 선택하면 녹화영상을 볼 수 있는 **❸** 웹링크가 이메일로 전송됩니다. • 웹링크를 선택하면 아래와 같은 화면이 나옵니다.(파일 다운로드 가능) Self View 편집행상 https://consecutions & Havensbraud

# **제안 및 불편사항은 이메일(support@enhanceU.com)로 보내주시면 조속히 답변 드리겠습니다. 감사합니다.**

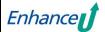